# **Volunteers Help**

**HUNTSVILLE CITY HOOLS** 

The Virtual Volunteer Center is a resource for volunteers to help in their community doing volunteering or donating materials needed for classrooms. Teachers are asked to post all their volunteer and material needs to this website to communicate with students' parents and the other members of the community. As a volunteer and donor, you will know how you can best help Huntsville City Schools. The Director of Community Engagement and Partnership Development will be driving companies and volunteers to the Virtual Volunteer Center to help recruit volunteers and donate material needs.

### **To Register**

- Click **"Log On/Register"** in the upper right corner.
- Click **"Register"** to create an account.
- Enter email address, password and password reset information. You will be sent an email to validate your account. You will need to use the link and sign on using your username and password to validate your identity. NOTE: Check your spam box if you don'<sup>t</sup> receive the validation email.
- **Personal Information:** You must enter some personal information when you log on the first time. This information is required to be a volunteer with Huntsville City Schools. All required information is marked by **\***. The year born is used for demographic information only. You must set up a profile before you can apply for volunteerism.
- **Skills:** In the future, the system will match volunteer needs with the skills you have entered into the system. (i.e. If you enjoy tutoring students in Calculus and enter Calculus as one of your skills, you will be notified when an opportunity requiring Calculus as a skill is requested.
- **Preferences:** This allows you to select the schools and grades as preferences or go anywhere needed.

#### **Main Menu**

Once logged on, you will see the menu on the left side. When you scroll over each of the **Volunteer Menu** 

links, help text will pop up to

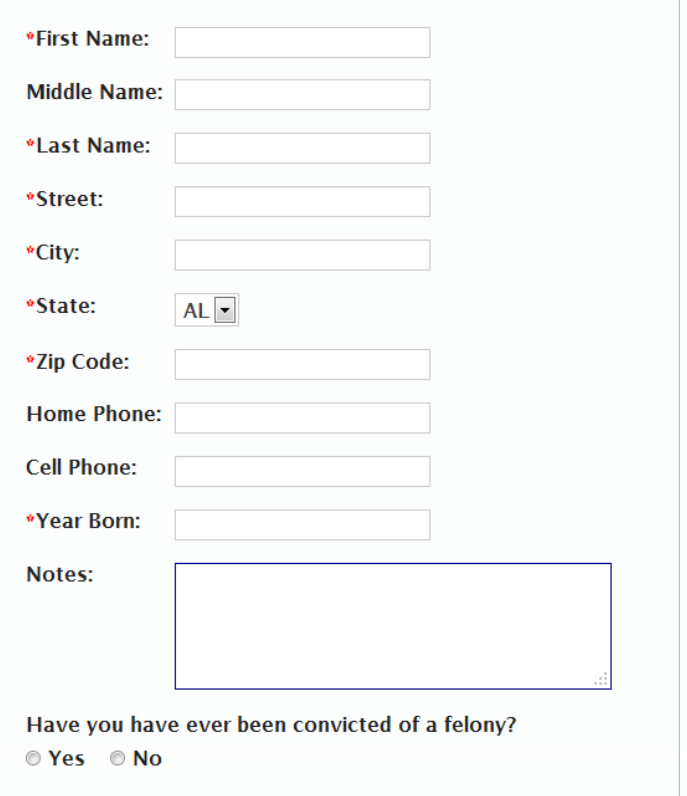

**Skills** 

**Personal Information** 

**Preferences** 

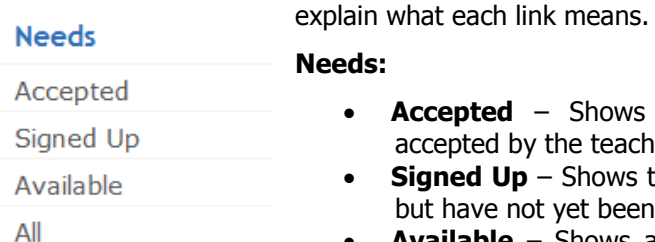

- **ccepted** Shows the material donations and volunteering which have been ccepted by the teacher
	- **igned Up** Shows the donations and volunteers positions which you have requested ut have not yet been accepted
	- **Available** Shows all the needs that have been entered but not yet fulfilled by a donor or volunteer.
- **All** Shows all the needs that have been entered into the Virtual Volunteer Center for Huntsville City Schools.

#### **Search**

You can narrow down the donation and volunteer opportunities by using the search function. The search box searches all words in each post. You can search for a school, teacher, material name, subject, etc. just by entering the terms and clicking the arrow to the right of the box.

#### **To Sign Up**

To sign up to donate materials or become a voluntee, click on the title bar outlined in **red** below. Click the **Sign Up** button at the bottom.

or the green bar represents material/supply donation needs.

or the blue bar represents volunteer positions needed.

#### **For a Material Need:**

You will be asked to enter the following:

- **Retail Value** you can use the retail value entered by the teacher.
- **Quantity** the amount you will be donating
- **Notes** any notes or questions you have for the teacher. The teacher will be able to see the notes you enter.

# **Virtual Volunteer Center** Search G Select a School **Current Filter: My Needs v**<sub>m</sub> **Listen to 1st Graders Read**  $\overline{\mathbf{v}}$ Created on 7/30/2012 10:01:02 PM by Meaghan Chitwood I need volunteers to listen to first graders read for 2 hours.  $\vert_1\vert$  > #2 pencils (non-mechanical)  $|\mathbf{m}|$ Created on 7/30/2012 9:52:55 PM by Meaghan Chitwood 96 #2 pencils (non-mechanical)  $\boxed{1}$ **Bic Stick Pens** m Created on 7/30/2012 9:49:00 PM by Meaghan Chitwood 4 Red Bic Stick Pens for each student  $\overline{\mathbf{0}}$  >

#### Click **OK**.

Once you have clicked **OK**, you have pledged the donation and can make the purchase and have it sent to the school/teacher based on the delivery instructions.

You and the teacher will get confirmation emails from the system all along the way to show you where you are in the process of acceptance.

#### **For a Volunteer Opportunity:**

You will be asked to enter the following:

**Notes** – any notes or questions you have for the teacher. The teacher will be able to see the notes you enter.

#### Click **OK**.

You will need to **wait to get confirmation** from the teacher that you will be the volunteer selected for the opportunity you signed up to complete. You and the teacher will get confirmation emails from the system all along the way to show you where you are in the process.

#### **"What have I signed up for?"**

To view the donations and volunteering you have pledged, click **Signed Up** on the main menu. You can see which donations you should be purchasing and volunteer needs for whichyou should be awaiting confirmation.

# **Teacher Help**

**HUNTSVILLE CITY HOOLS** 

The Virtual Volunteer Center is a resource for teachers to reach out to the community to request both volunteer time and needed materials for your classroom. As a teacher, you are asked to post all your volunteer and material needs to this website to communicate with your students' parents and the other members of the community. The Director of Community Engagement and Partnership Development will be driving companies and community volunteers to the Virtual Volunteer Center to help support your volunteer and material needs.

## **To Register**

- Click **"Log On/Register"** in the upper right corner.
- Click **"Register"** to create an account.
- Enter email address, password and password reset information. You will be sent an email to validate your account. NOTE: If you use your @hsv-k12.org email, you will automatically have teacher access.

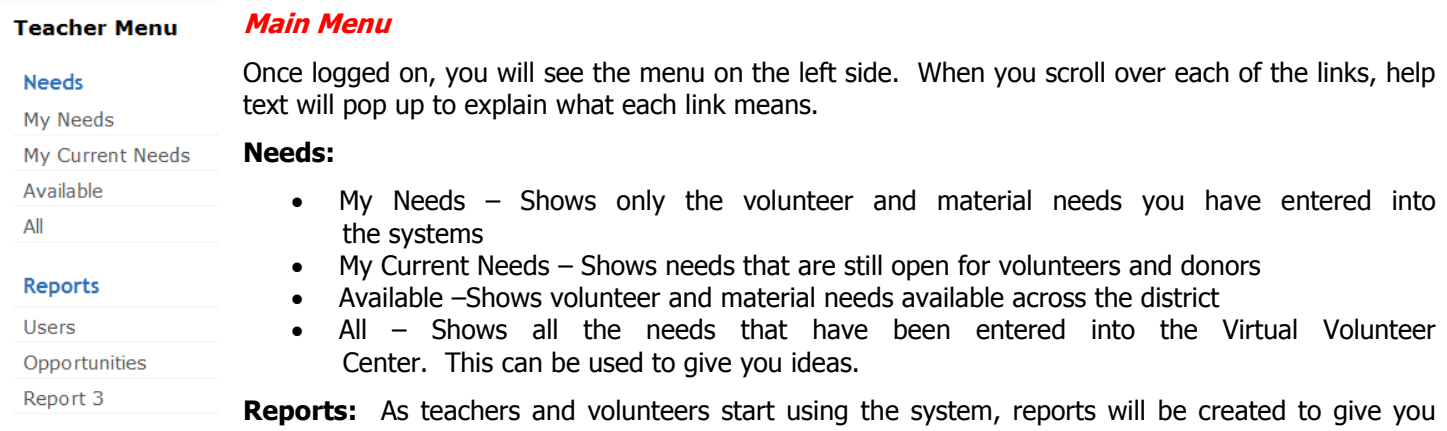

information about percentage of needs fulfilled and other useful information.

# **Add a Material Need:**

To add a need for materials, supplies, etc., click **in** just under the Header.

A pop up box will appear. You will be asked to enter the following

- **Title** this is the title the public will see (i.e. "#2 pencils (non-mechanical)")
- **Description** this description will be viewed just under the title. This is a marketing tool for your cause (i.e. "96 #2 pencils (nonmechanical)")
- **Retail Value** this shows the donor how much their donation will be worth. This will be used to create a receipt for the donor.
- **Quantity** how many packages of the item are needed?
- **Reason** this is your compelling marketing tool. Tell us the story about why you need the item. (i.e. Is it going to a specific student? Is it being used for an interesting project?)

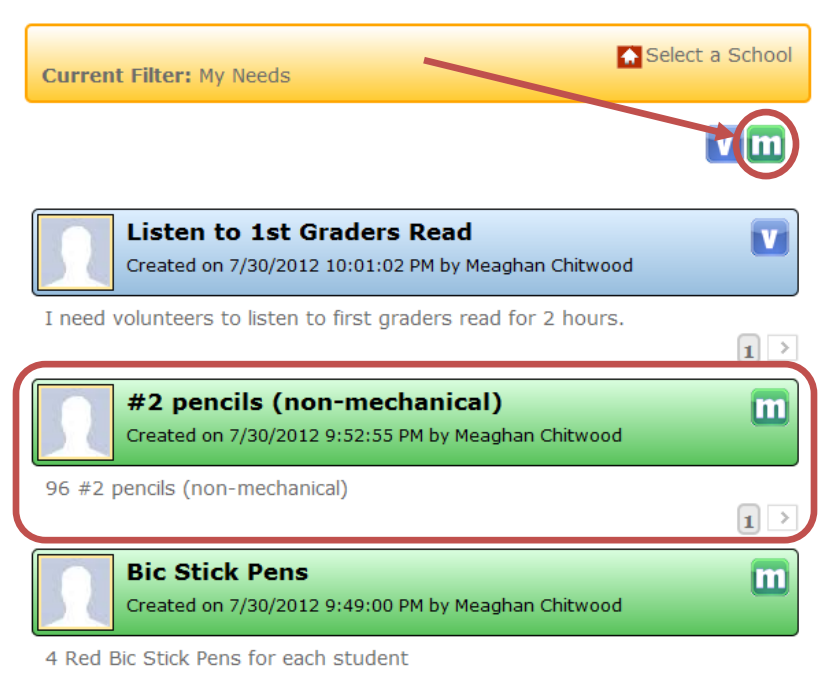

- **Delivery Instructions** should the item be dropped off or mailed? Add the address if the item should be mailed.
- **School** what school will be getting the benefits from the donation?
- **Notes** the description will give the volunteer additional information about the item you need (i.e. where can the item be purchased; how many; etc.)
- **End date** this is used by the system to determine when the need is expired and should be dropped from the system.

Be sure to hit **SAVE** to add the material need to the website. Click **CANCEL** to abandon the entry.

#### **Add a Volunteer Need:**

To add a need for volunteers, click  $\mathbf{u}$  iust under the Current Filter.

A pop up box will appear. You will be asked to enter the following:

- Title this is the title the public will see (i.e. "Listen to  $1<sup>st</sup>$  Graders Read")
- Description this description will be viewed just under the title. This is a marketing tool for your cause (i.e. "I need volunteers to listen to first graders read for 2 hours.")
- Reason  $-$  this is your compelling marketing tool. Tell us the story about why you need the volunteer. (i.e. Why does the student need the additional help? Why do you need the work done in the classroom?)
- $\bullet$  Subject with what subject will the volunteer be helping?
- $\bullet$  School what school will be getting the benefit of the volunteer?
- Grade level what grade level?
- Event Date when do you need the volunteer to be available
- End date  $-$  this is used by the system to determine when the need is expired and should be dropped from the system.
- Number of Students how many students will the volunteer help at any one time? Is it a group activity or individual?
- Time Needed duration of the volunteer help?
- Skills Needed what skills does the volunteer need? (i.e. basic math, calculus, etc) Later this will be used to match the right volunteer profile with your need.
- Notes the description will give the volunteer additional information about the volunteer opportunity.)

Be sure to hit SAVE to add the volunteer need to the website. Click Cancel to abandon the entry.

#### **Edit a Material Need or Volunteer Need:**

You can edit the item at any time by clicking the  $\mathbf{w}$  or  $\mathbf{v}$  to the right of the title.

#### **Accepting a Volunteer:**

To accept a volunteer, click on the gray button (circled in red)

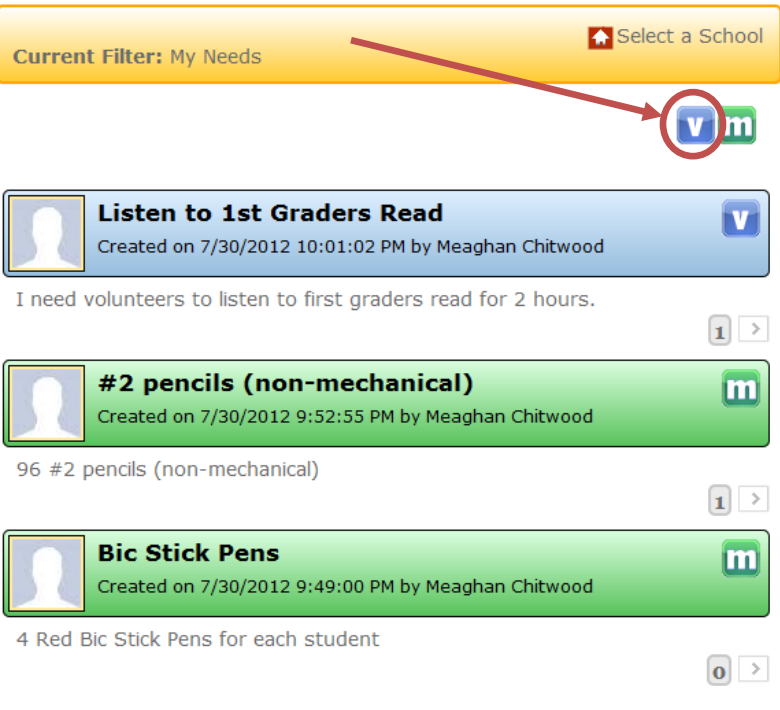

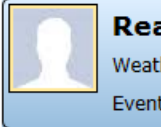

**Reading Tutors** Weatherly Elementary Event Date: 2/13/2013, Created by Sacha Korell on 11/9/2012

We are looking for a few good tutors to work with our students as we strive to improve their reading.

This will bring up the list of all volunteers who have signed up for your need. Now click on the green check mark to accept that volunteer.

 $\overline{\mathbf{v}}$ 

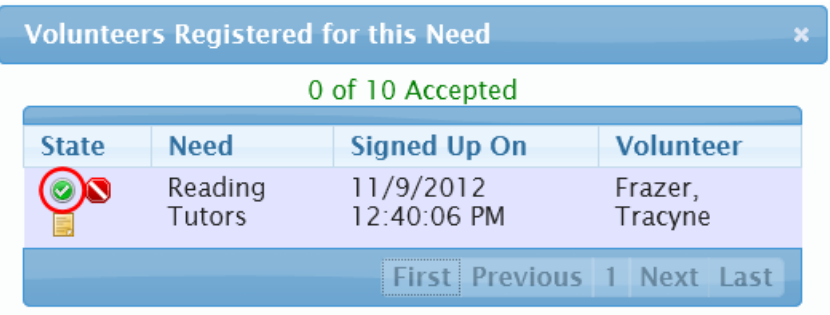

Click "OK" in the following confirmation box

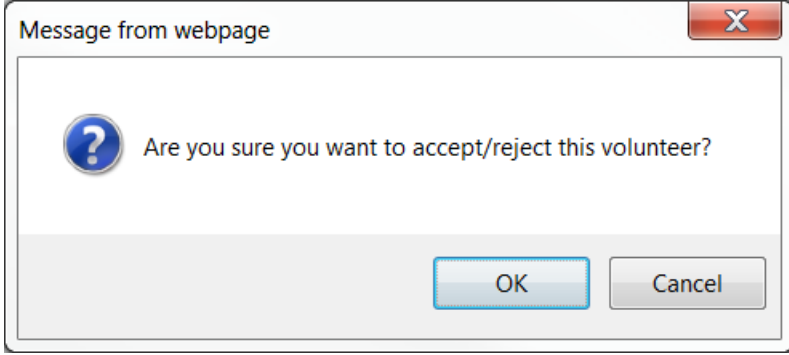

This will send a notification email to the volunteer confirming that he/she has been accepted and change the "State" to "Accepted".

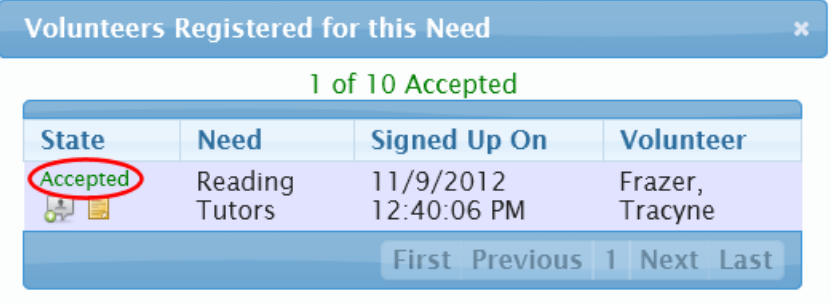

Also, please remember to rate the volunteer after the task has been completed by returning to this screen and clicking on the "Provide feedback for this volunteer" icon.

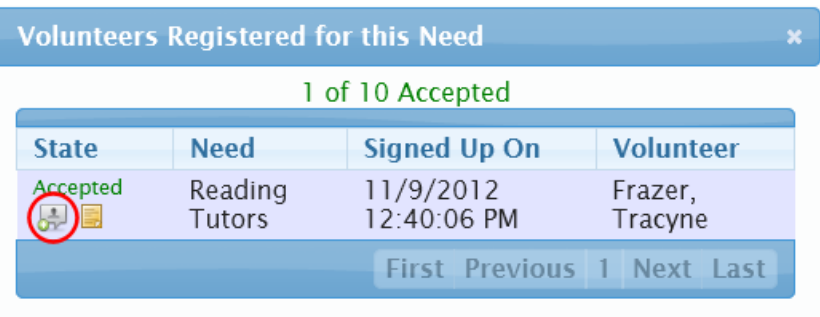

### **Receiving a Donation for a Material Need:**

To receive a donation, click on the gray button (circled in red)

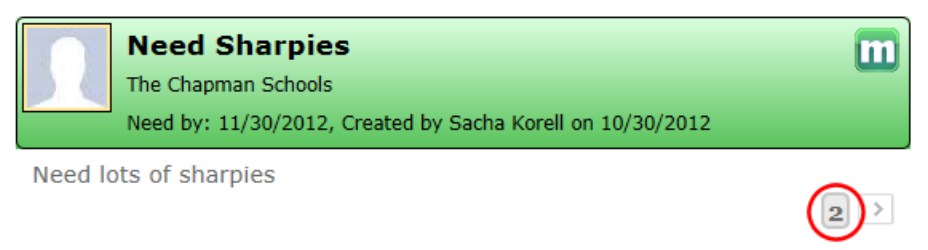

This will bring up the list of all donors who have signed up for your need. Now click on the green check mark to mark this donation "Received".

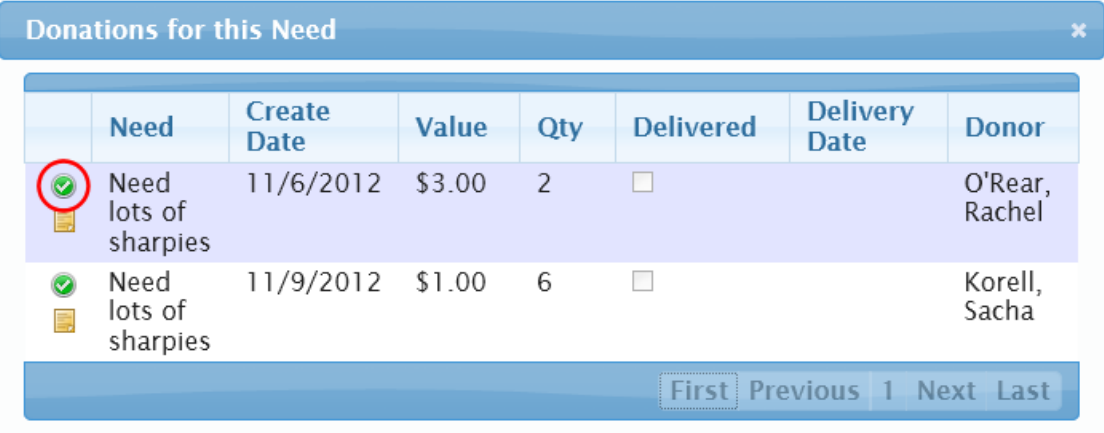

Check the checkbox for "Delivery Made", enter the date the delivery was made, and click "'OK".

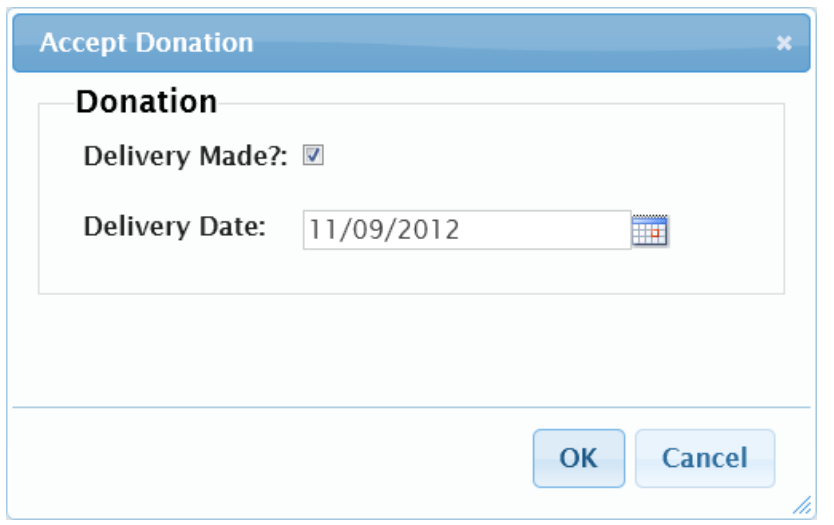

This will send a notification email to the donor confirming that he/she has donated this item and change the status to "Received".

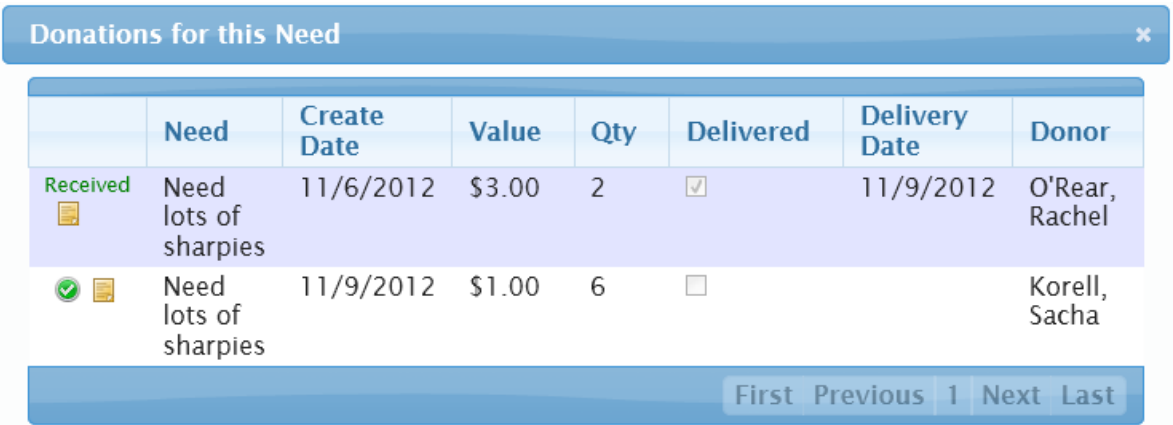